Orientações para preenchimento de MTR

# **Resíduos da Construção Civil GERADOR-PESSOA JURÍDICA**

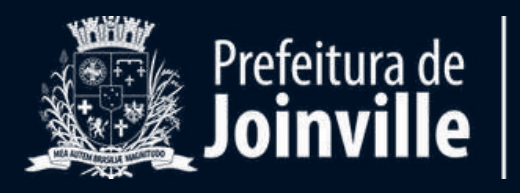

Se já possuir cadastro, basta selecionar a opção CNPJ e inserir o respectivo número e a sua senha de acesso.

Caso ainda não possua o cadastro, siga as orientações da página seguinte:

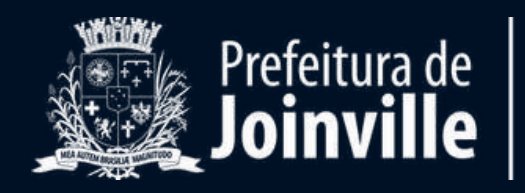

# **Acesso ao Sistema**

# Para preenchimento do MTR, é necessário acessar o site **mtr.ima.sc.gov.br**.

Você visualizará a seguinte tela:

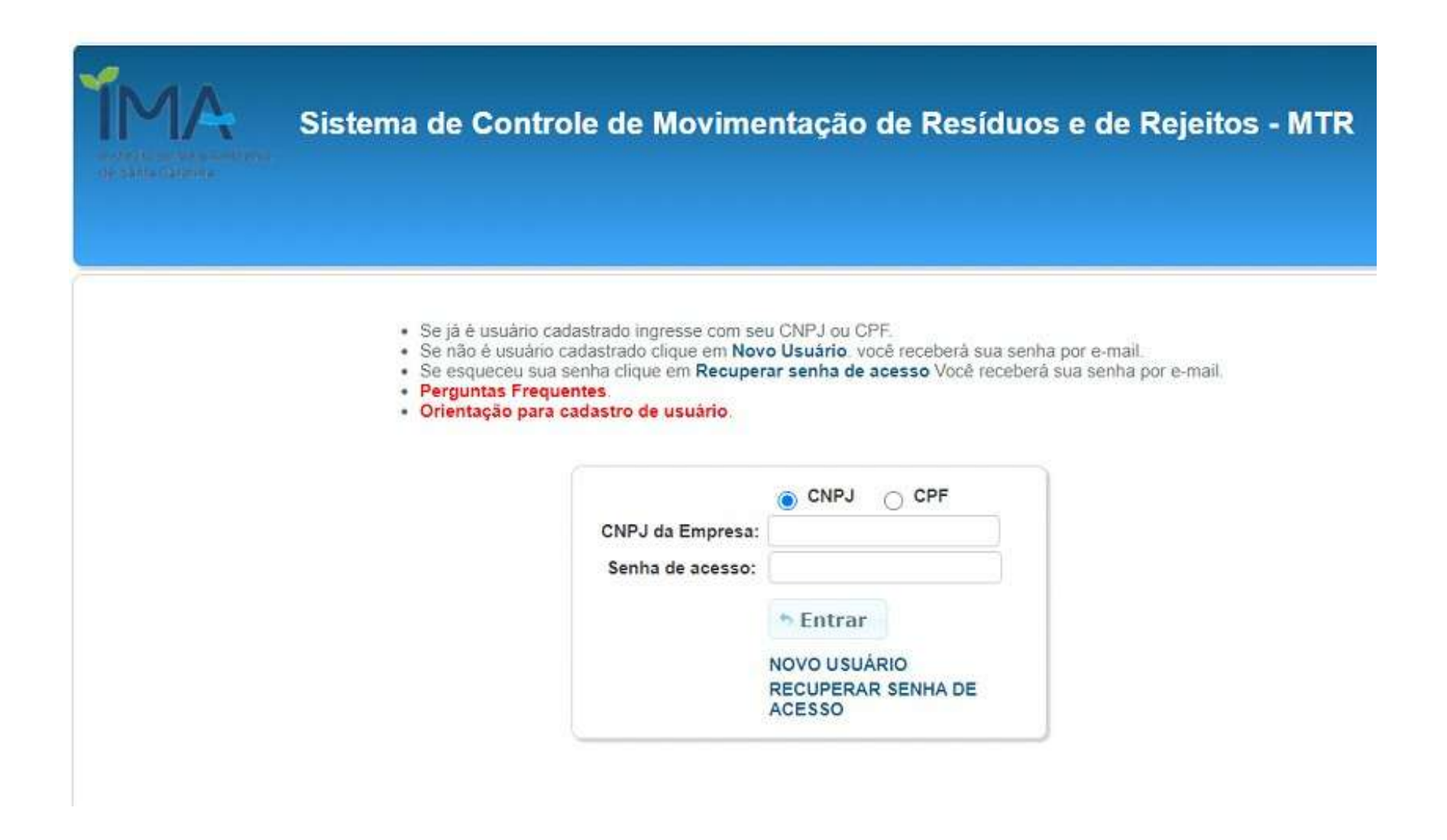

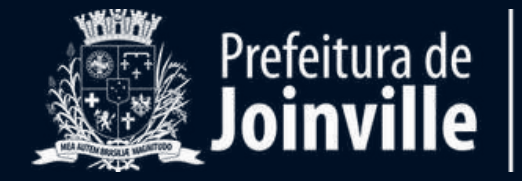

### **Realização de cadastro**

Após acessar o site do Sistema MTR, na página inicial selecione a opção NOVO USUÁRIO.

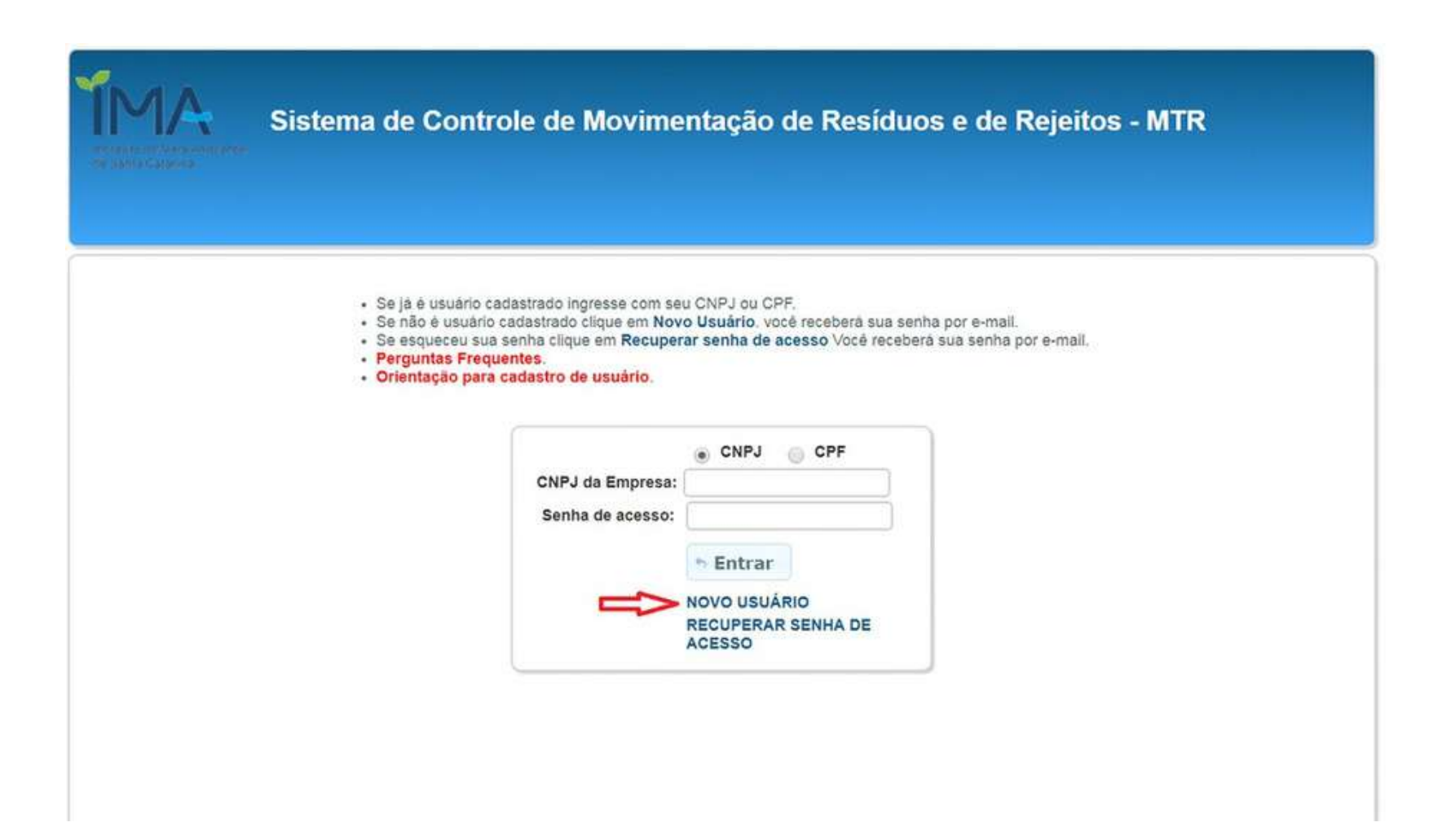

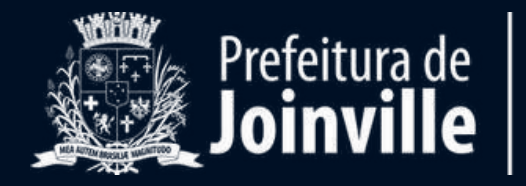

Você será direcionado para nova página. No Perfil Declarante deverá ser selecionada a opção "**GERADOR**"

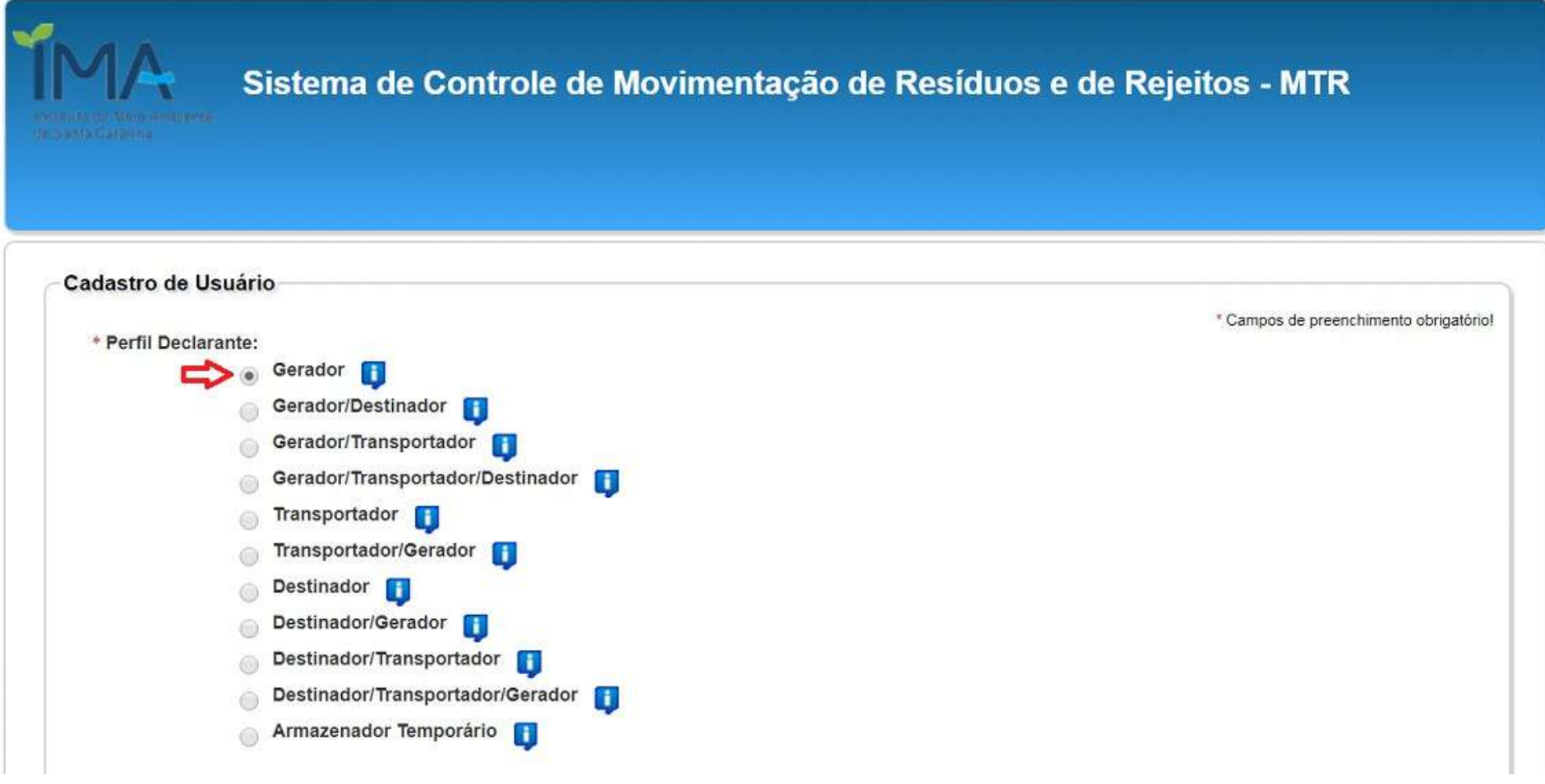

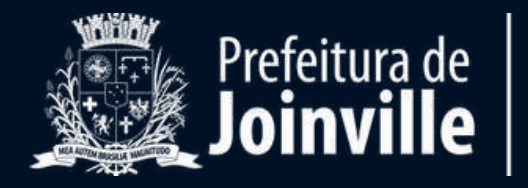

- Insira as suas informações pessoais nos campos devidos ao preenchimento:

- Selecione a opção CNPJ;

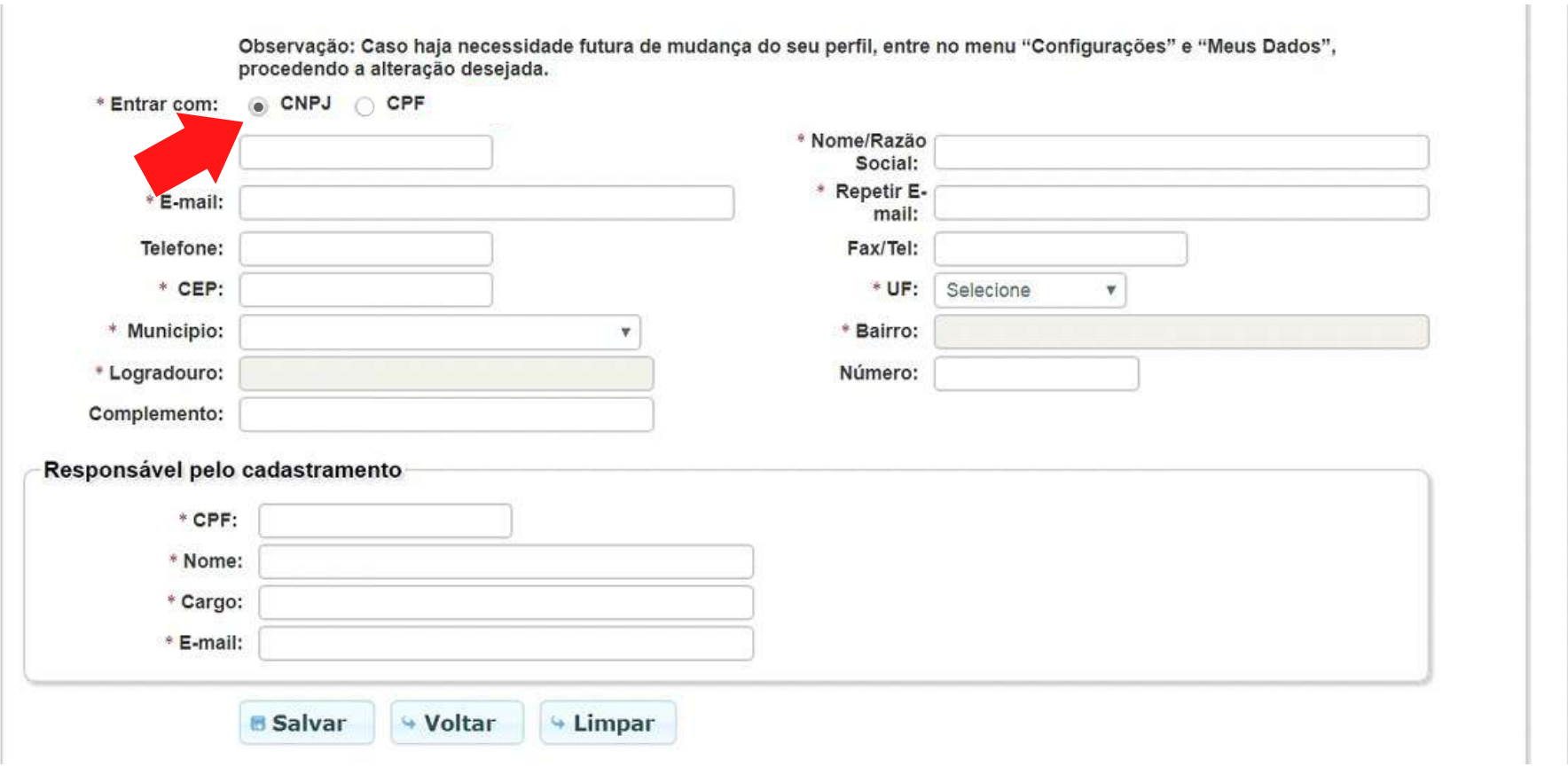

- **E-mail**: o e-mail indicado no seu cadastro será o e-mail utilizado pelo sistema para se comunicar com você.

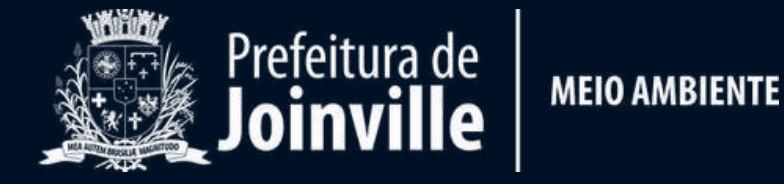

- Nos campos do **Responsável pelo cadastramento**, preencha com seus dados pessoais;

- No campo **CARGO**, digite: seu cargo na empresa;

- Clique em "**SALVAR**" e seu cadastro será enviado ao sistema e processado;

Em até 30 minutos você deverá receber um e-mail do sistema com duas senhas, sendo uma a "SENHA MASTER" e a outra a "SENHA DE ACESSO".

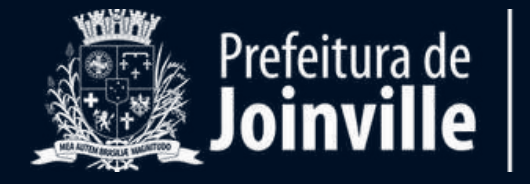

A "Senha Master" servirá exclusivamente para administrar as informações cadastrais e a "**Senha de Acesso**" servirá exclusivamente para acessar o sistema. Assim, com a "Senha Master" não é possível acessar o sistema.

Caso você não receba suas senhas dentro do prazo indicado, envie um e-mail para mtr@ima.sc.gov.br com o título: SENHAS NÃO RECEBIDAS.

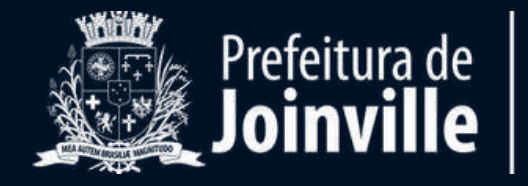

## **Gerando um MTR**

Já conectado no sistema, somente o GERADOR terá acesso e permissão para gerar um MTR referente aos resíduos que serão destinados.

Primeiramente, vá na aba "**MANIFESTO**" e clique em "**NOVO MTR**".

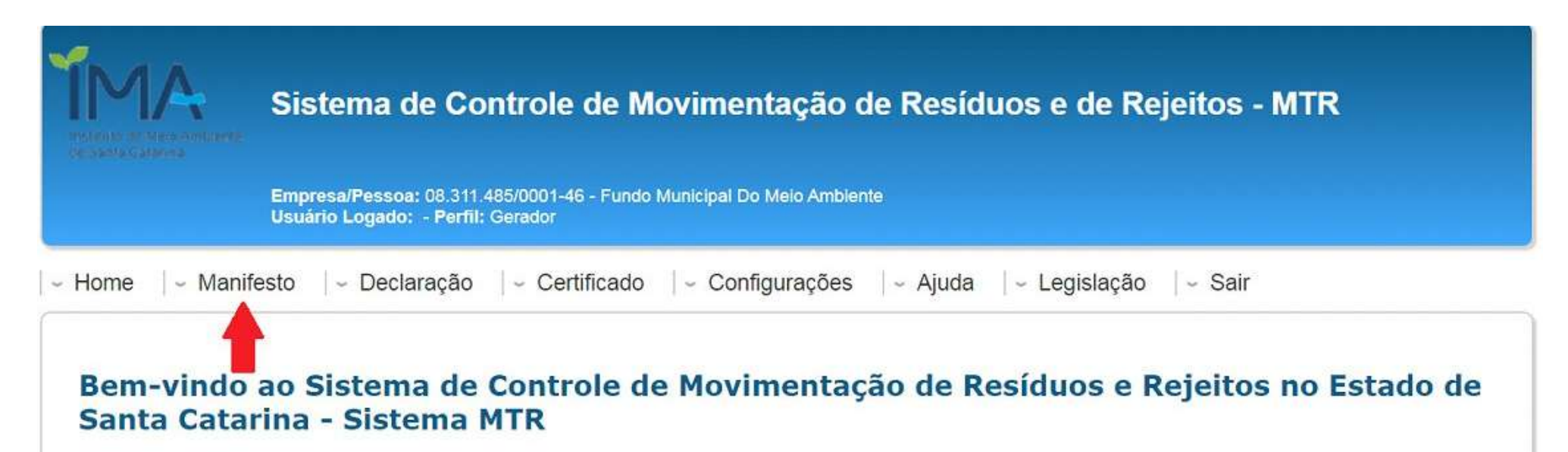

O Sistema MTR permitirá a elaboração dos documentos abaixo indicados:

- Manifesto de Transporte de Resíduos e Rejeitos MTR
- · Certificado de Destinação Final de Resíduos e Rejeitos CDF
- **Declaração de Movimentação de Resíduos e Rejeitos DMR (Inventário)**

O Sistema MTR já disponibiliza uma listagem, com as nomenclaturas dos Resíduos e Rejeitos conforme a legislação vigente (Instrução Normativa 13/2012 do IBAMA - ajustada), bem como indicações pré-formatadas referentes à classificação, estado físico e os tipos de

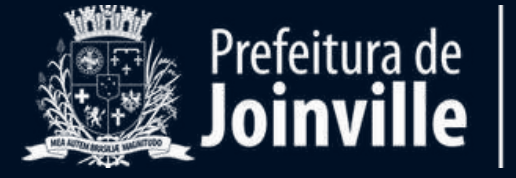

**MEIO AMBIENTE** 

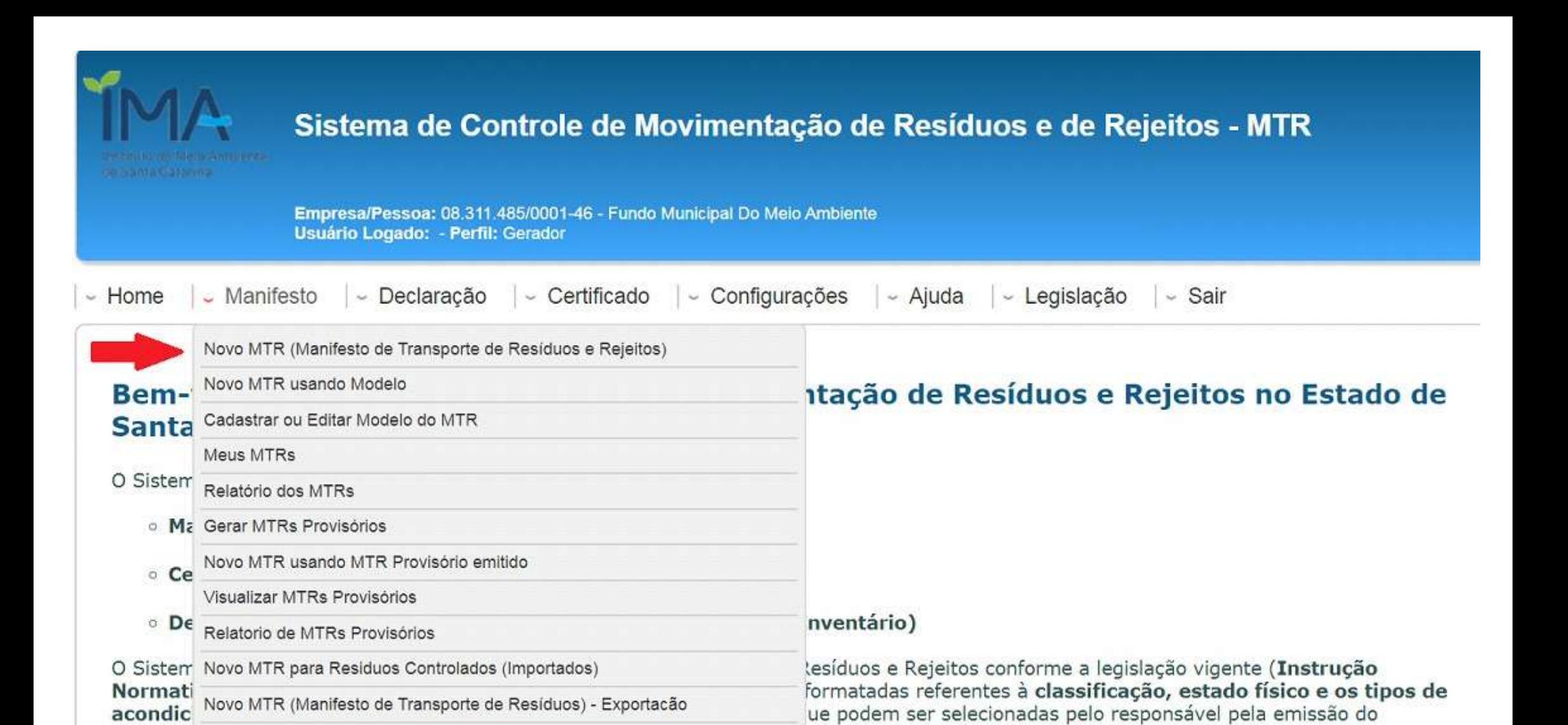

O Sistema MTR está estruturado para o envio eletrônico dos documentos para o IMA (MTR, CDF e DMR), além de permitir aos Geradores maior e melhor controle quanto à movimentação de seus resíduos e rejeitos, através da confirmação de recebimento nos Destinadores selecionados.

Siga as instruções para preenchimento dos campos, utilizando-se dos ícones de informação para esclarecimentos pontuais.

documento, racilitando e agilizando o seu preenchimento.

# Ao selecionar "**NOVO MTR**" será encaminhado para outra tela para preenchimento dos dados do MTR.

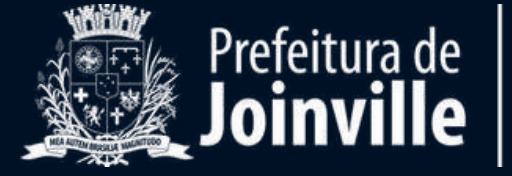

Geralmente o transportador leva os resíduos direto para o destino final, sem armazená-los. Por isso o campo ARMAZENAMENTO TEMPORÁRIO é preenchido com a opção **Não**.

Mas antes consulte o transportador para confirmar essa informação.

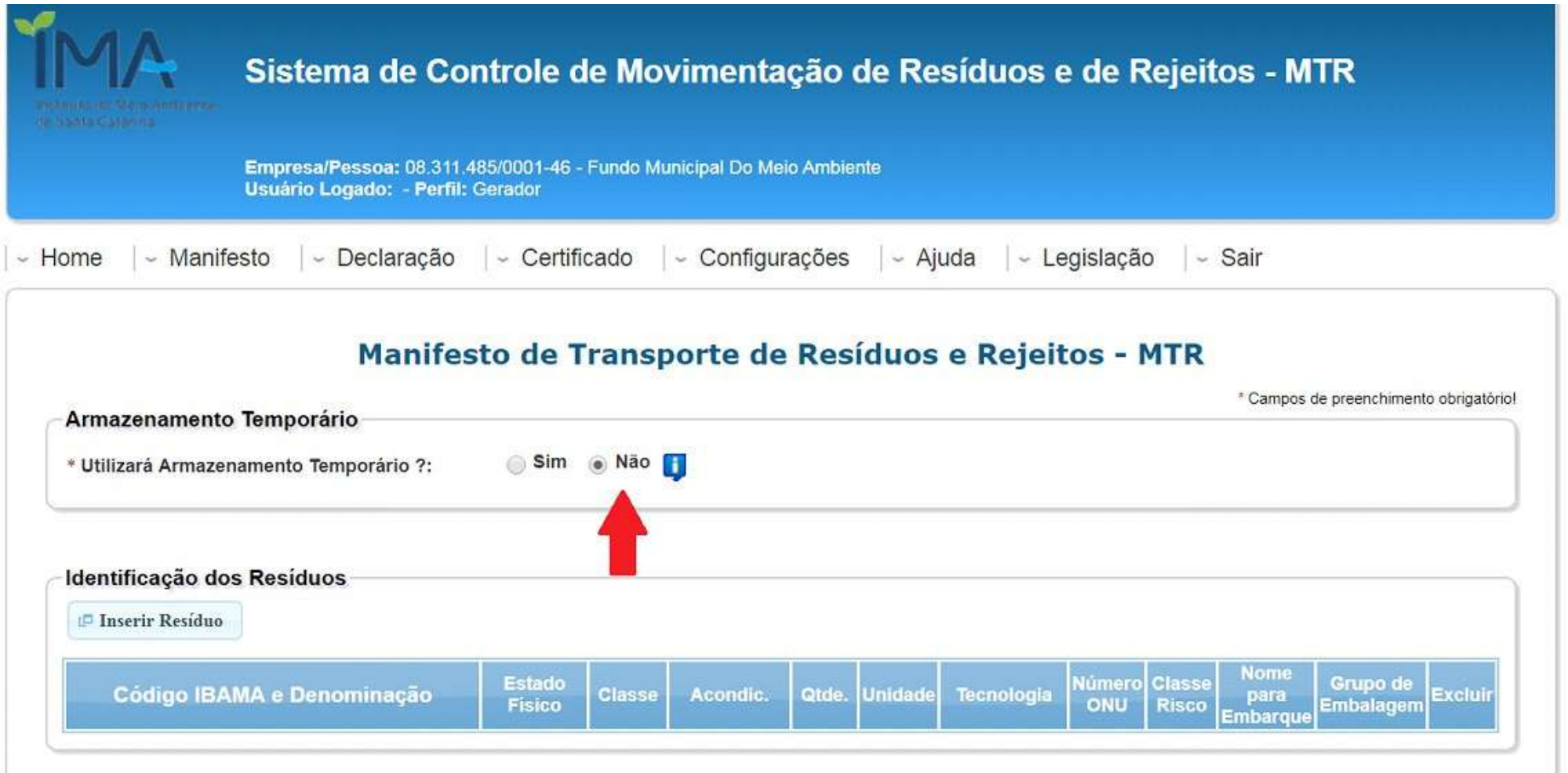

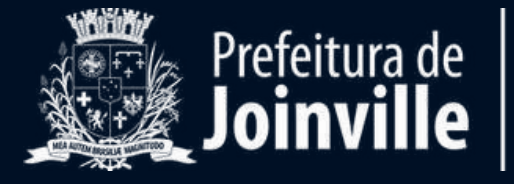

**Example 10 CONSTRUCTURE NA OPENA CONSTRUCTURE NA OPENA CONSTRUCTURE NA OPENA CONSTRUCTURE NA OPCIONATION NA OPENA CONSTRUCTURE NA OPCIONATION NA OPCIONATION NA OPCIONATION NA OPCIONATION NA OPCIONATION NA OPCIONATION NA** A próxima etapa é inserir as informações relacionadas aos resíduos a serem incluídos no MTR.

Clique em "**INSERIR RESÍDUO**".

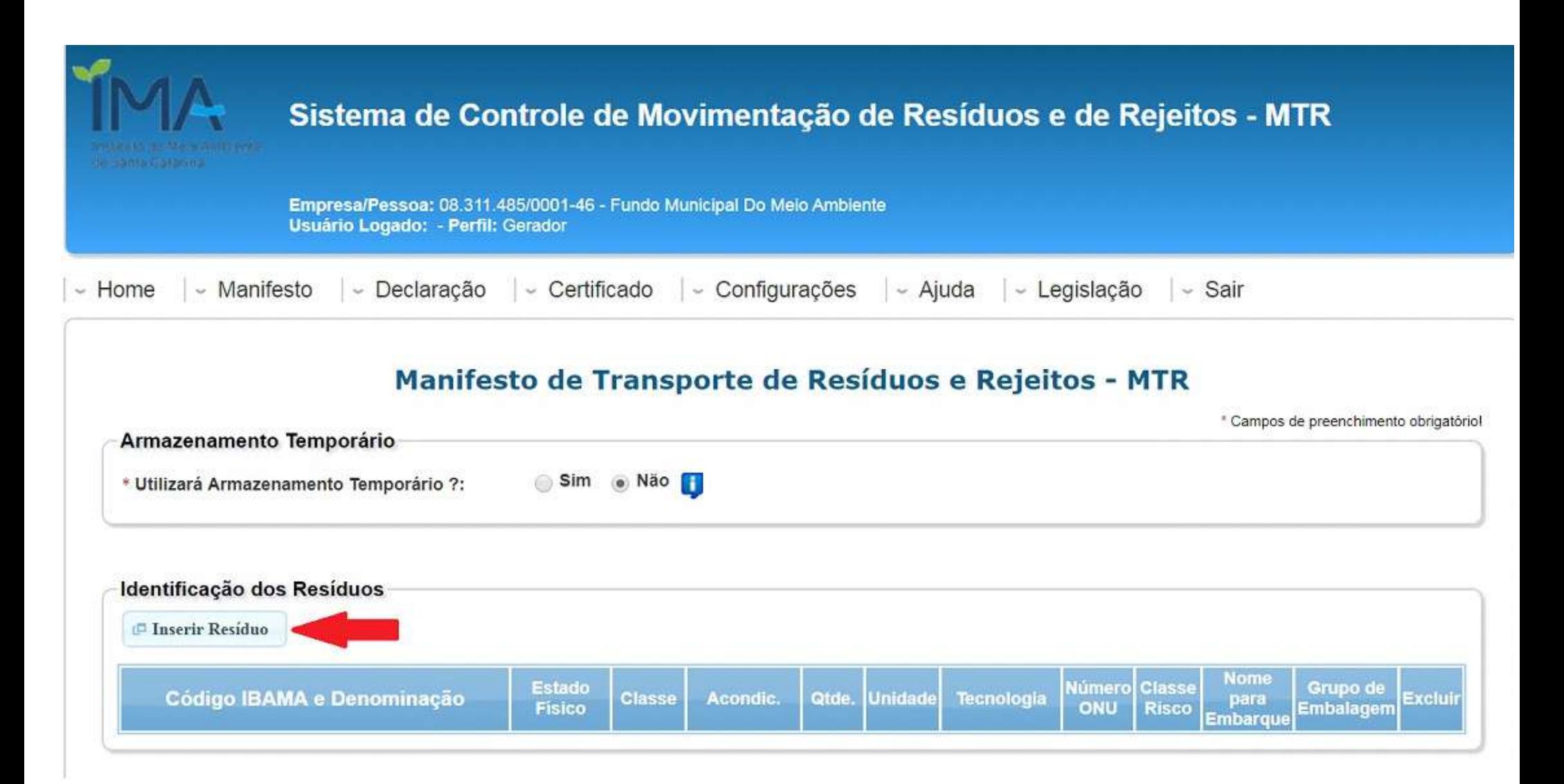

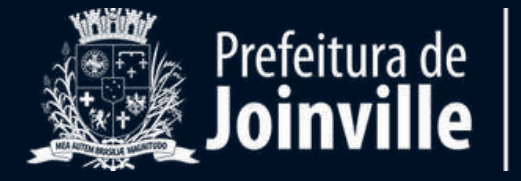

No campo "**RESÍDUO**" selecione o código de acordo com o resíduo gerado. Se forem diversos materiais misturados na mesma caçamba (madeira, tijolo, cimento, etc), digite na barra o código **170904.**

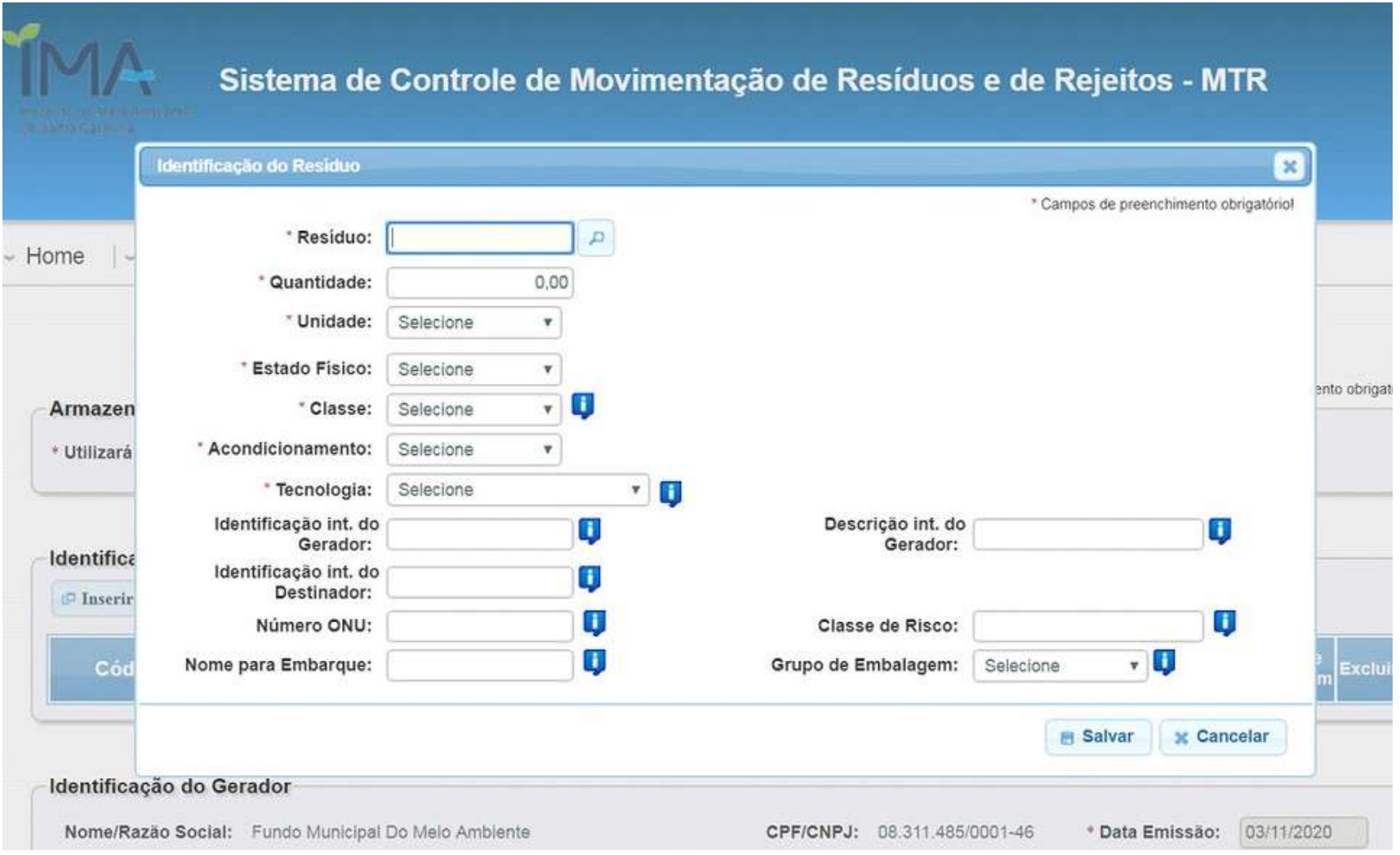

Caso seja algum material específico, verifique se um dos códigos a seguir lhe atende e insira neste campo.

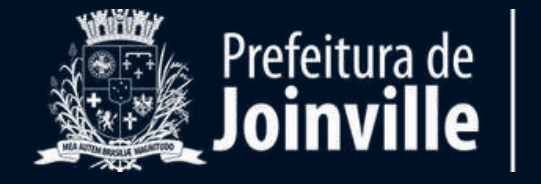

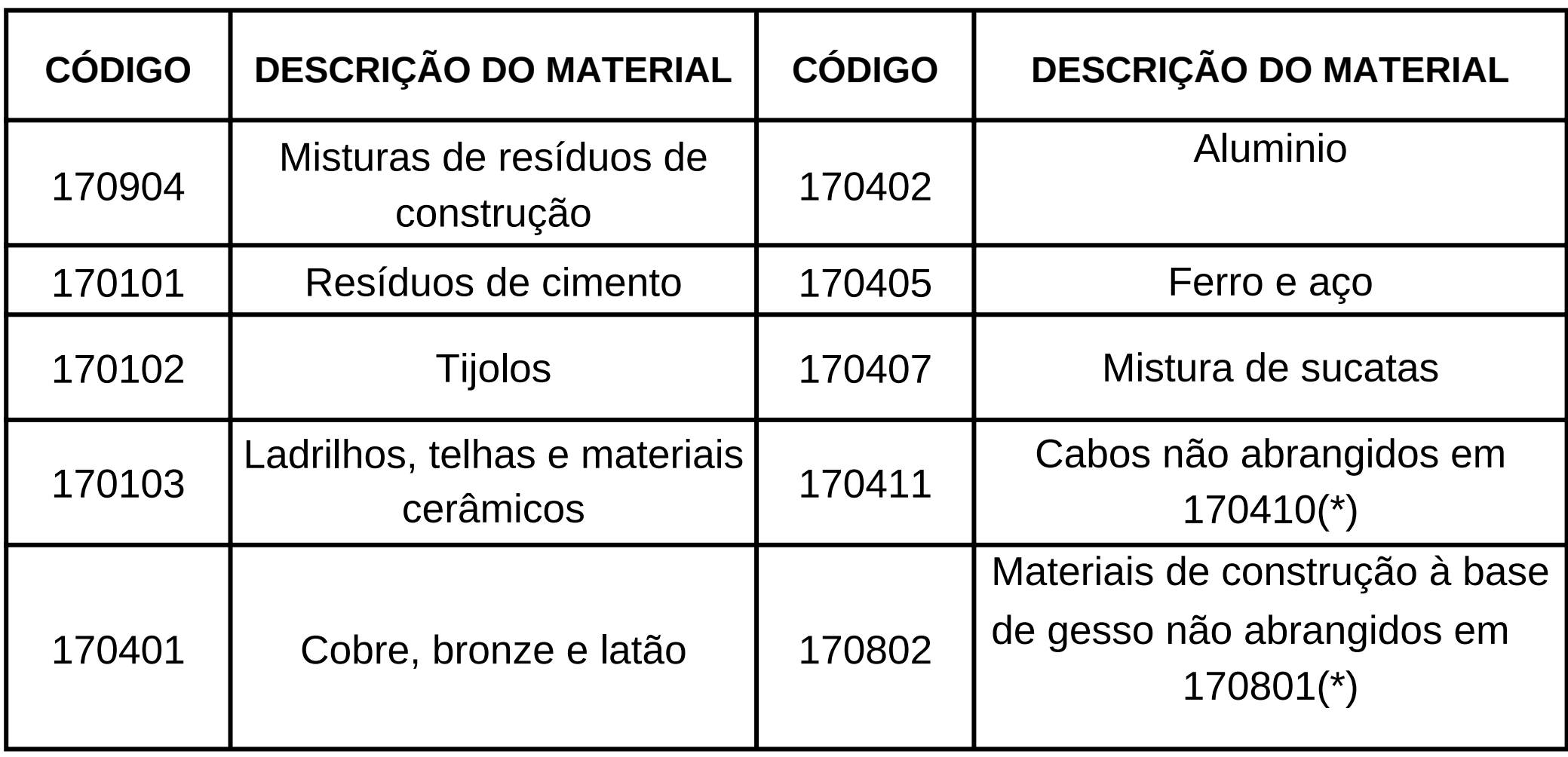

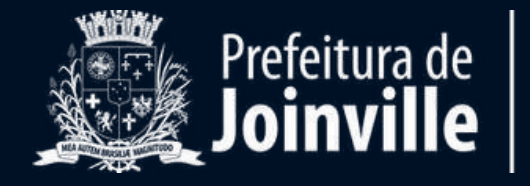

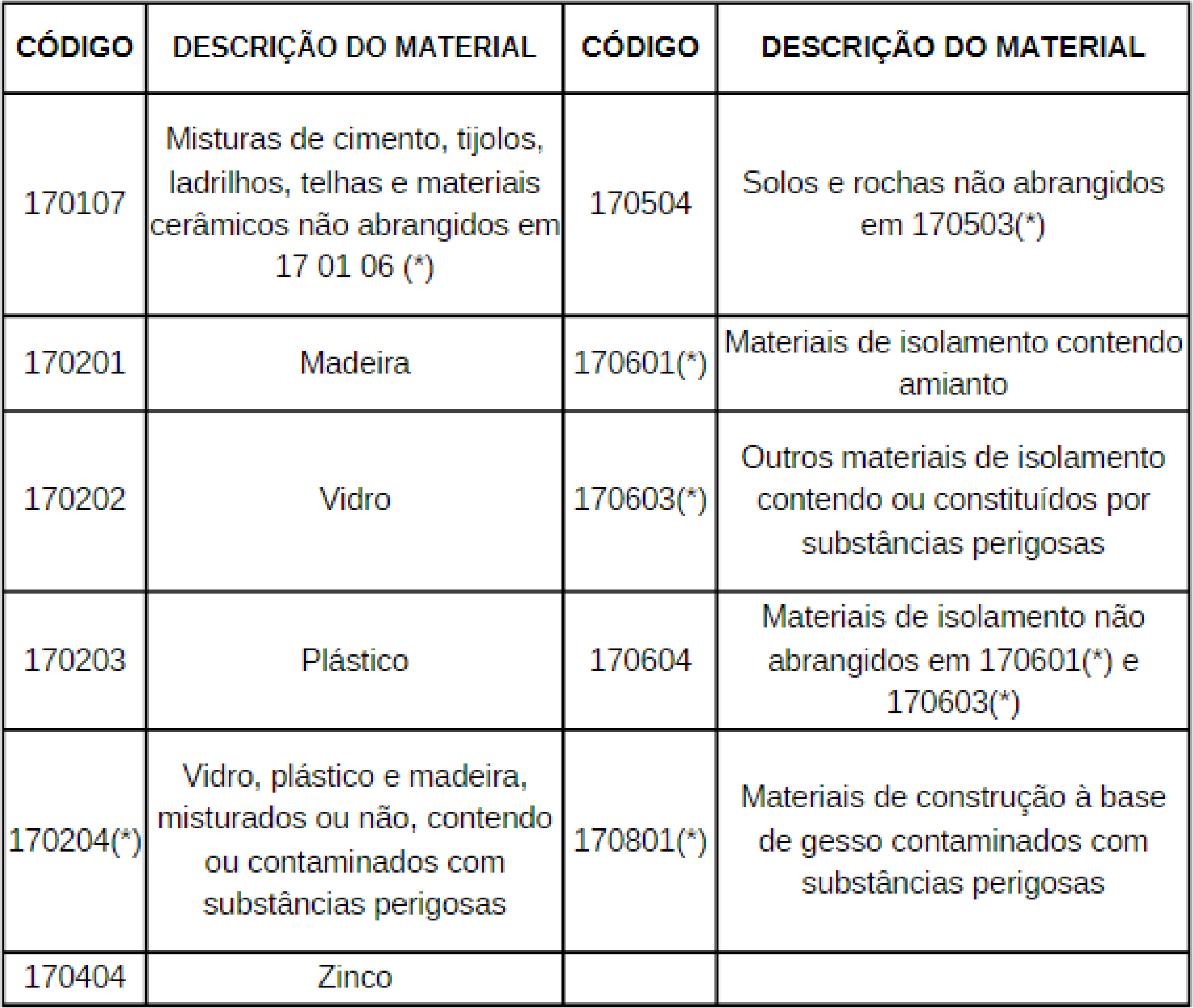

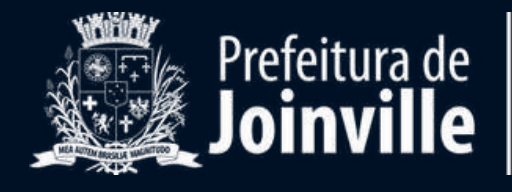

# Caso nenhum dos códigos da tabela anterior lhe atenda, clique n a lu p a.

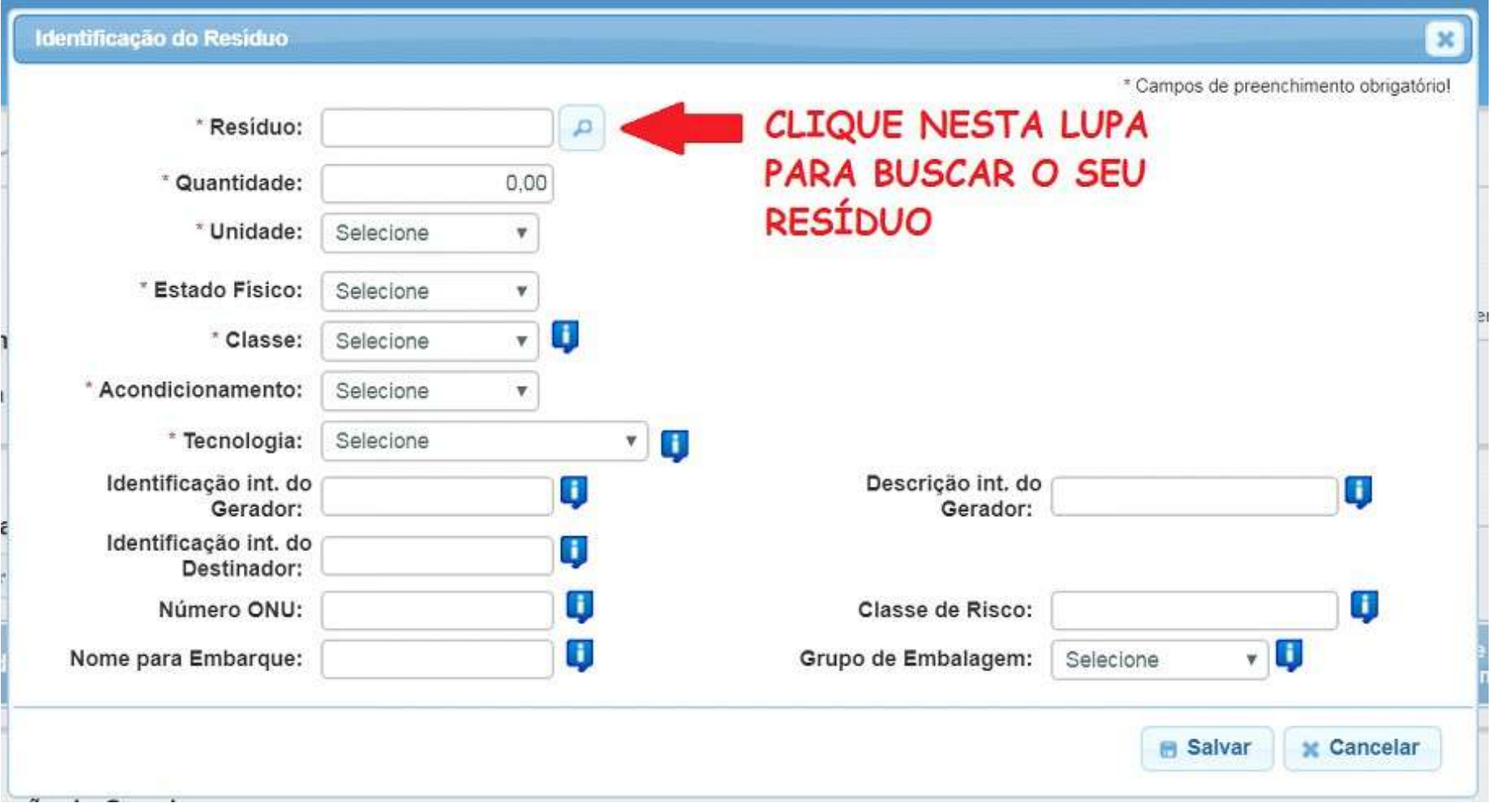

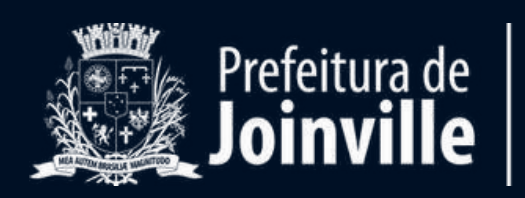

Digite o nome do seu **resíduo** no campo de busca indicado na imagem abaixo. Considere sempre a descrição da segunda e da última coluna. Para resíduos da construção civil, o código sempre deverá iniciar com o número 17.

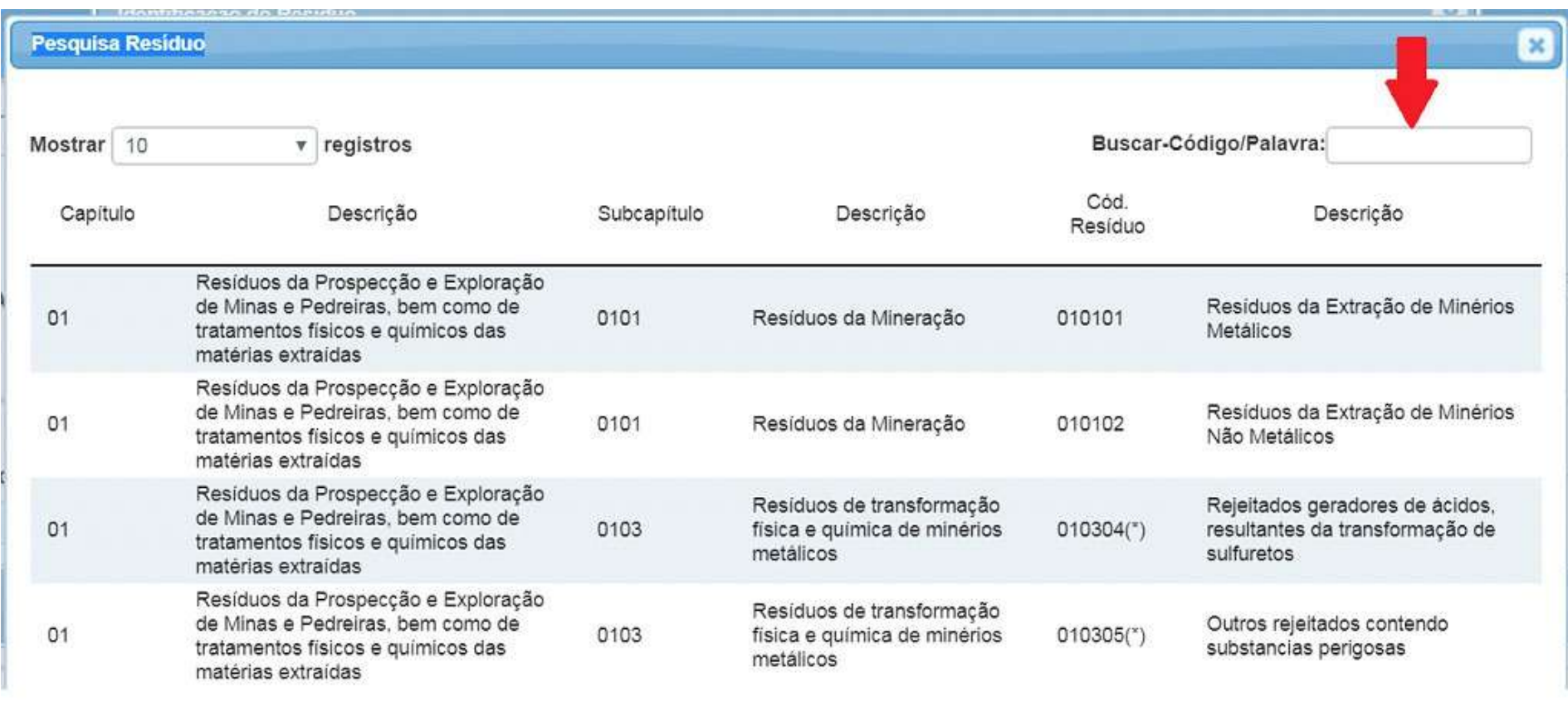

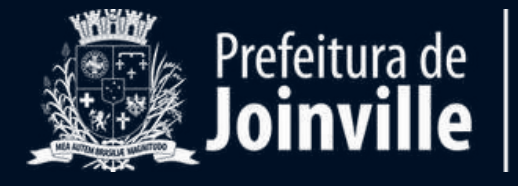

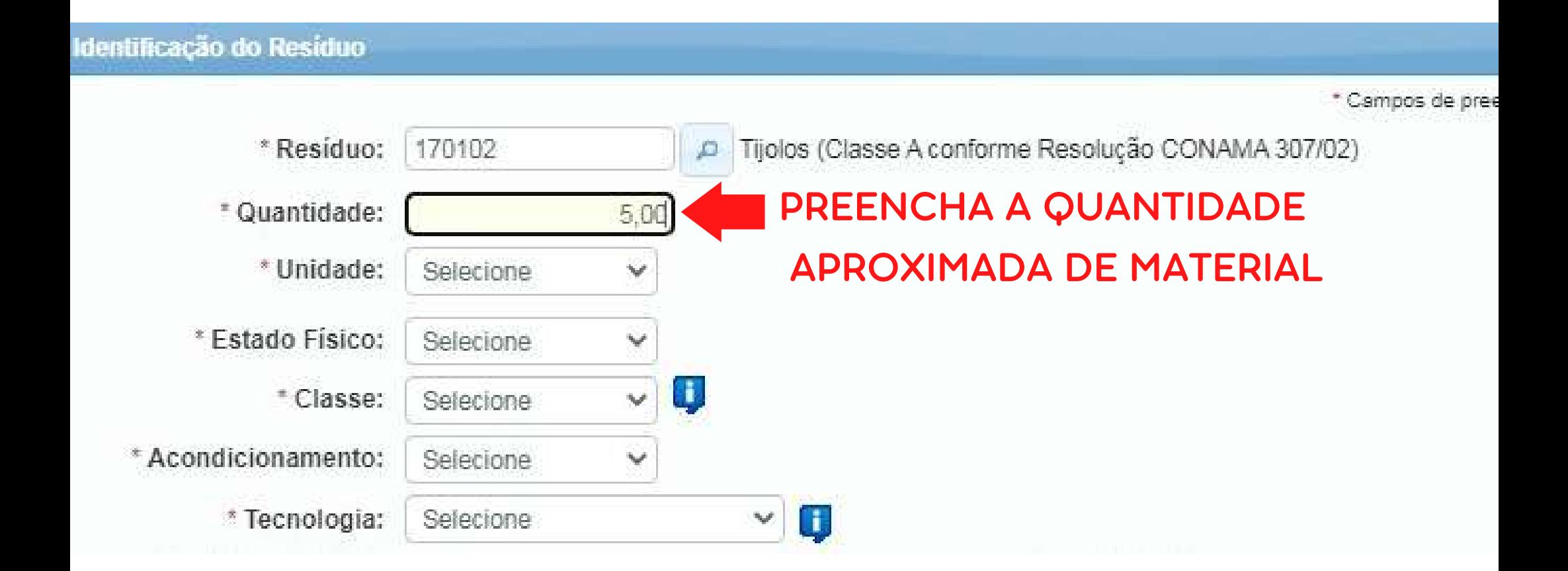

No campo "UNIDADE DE MEDIDA", selecione "m<sup>3</sup>" (metro cúbico), caso se tratar de resíduos da construção civil (entulho).

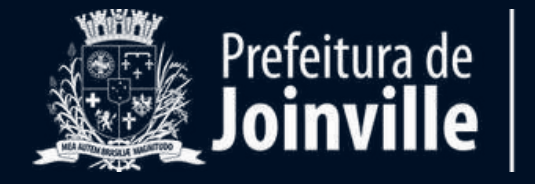

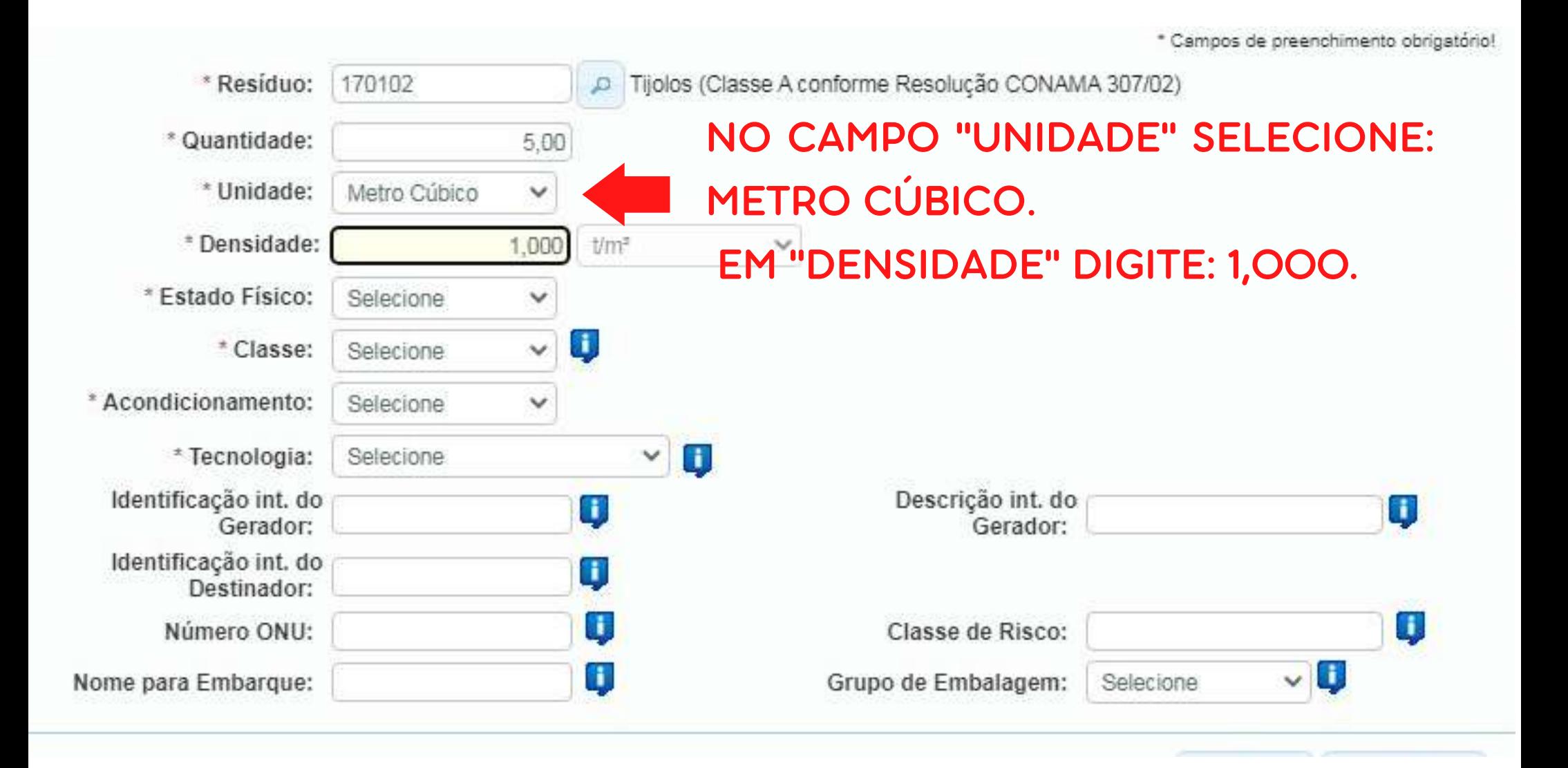

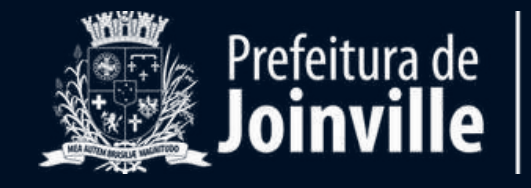

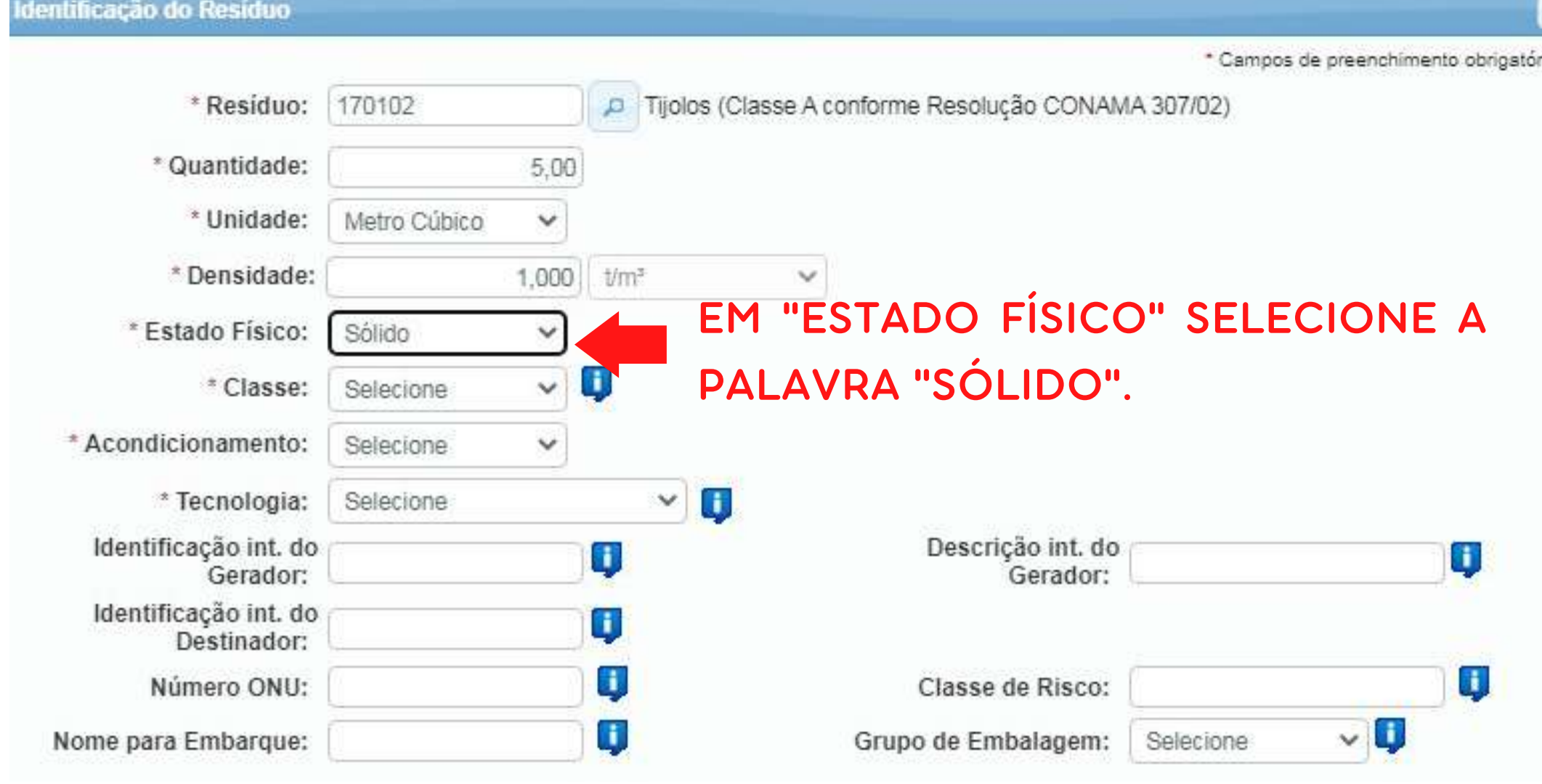

Observação: caso você gere resíduos líquidos, como tintas esolventes, selecione a opção **"líquido".**

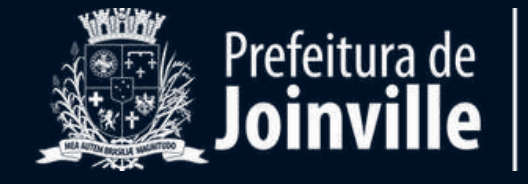

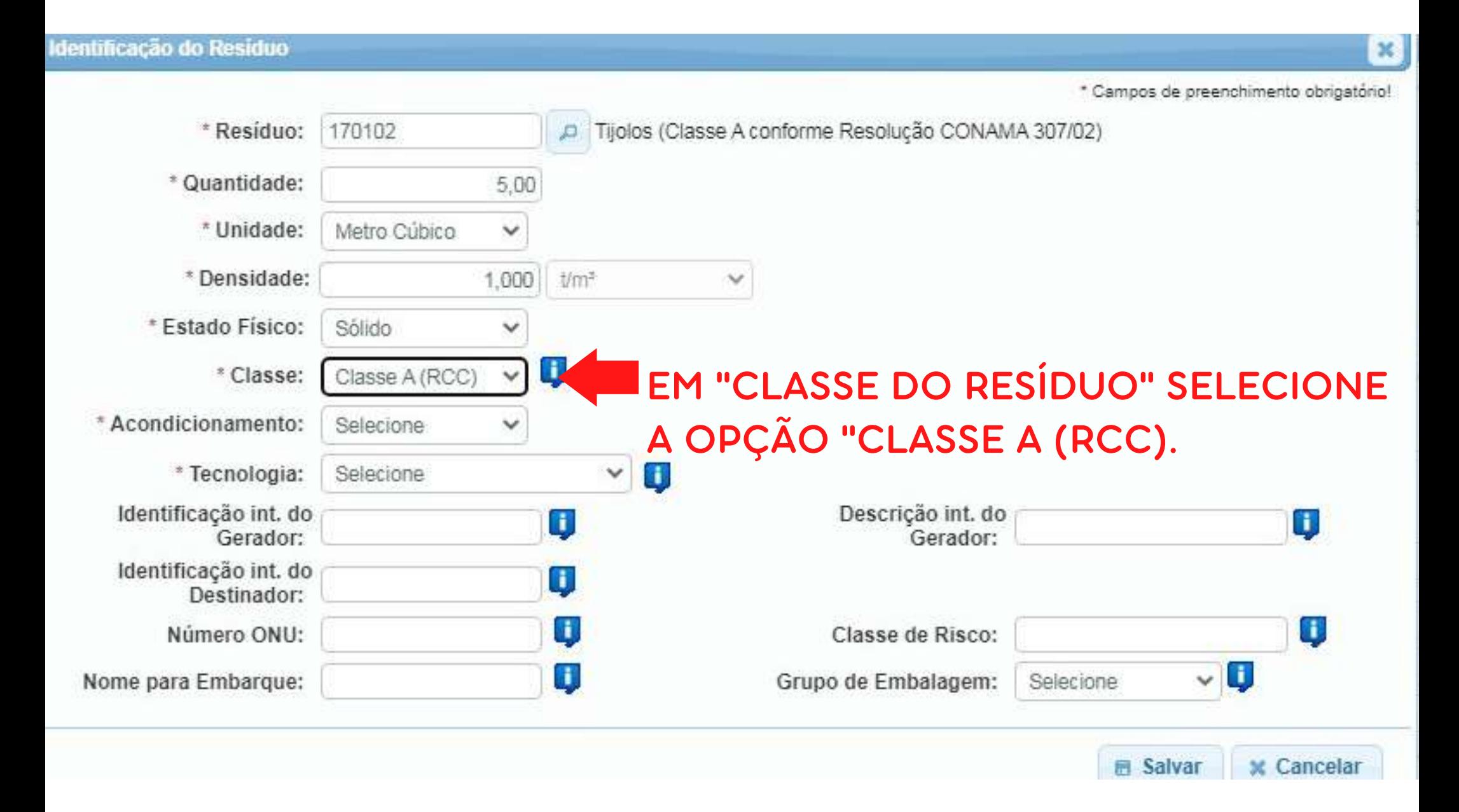

Observação: sempre confirme esta informação com a empresa de coleta.

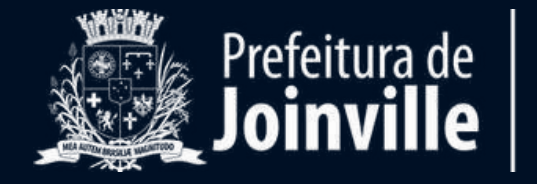

-

#### Identificação do Residuo

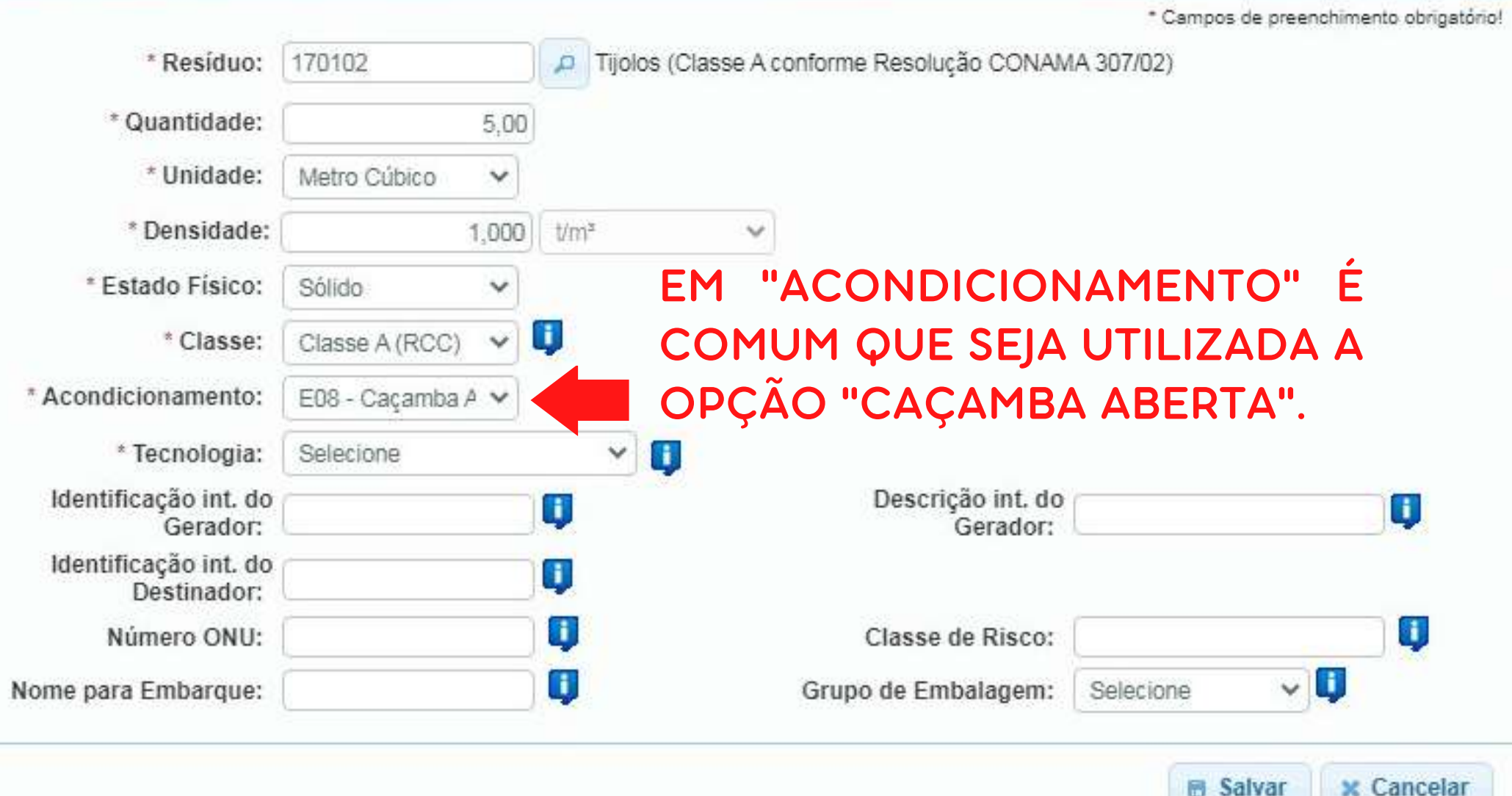

 $\mathbf{x}$ 

Nesse item, além de "caçamba aberta" também pode ser utilizado **granel**, **sacos plásticos**, etc. Verifique a opção que melhor se encaixa com o seu caso.

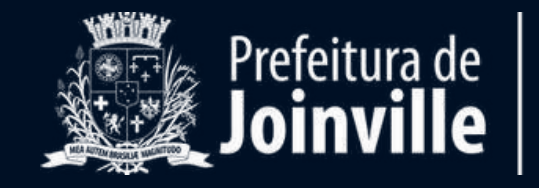

**MEIO AMBIENTE** 

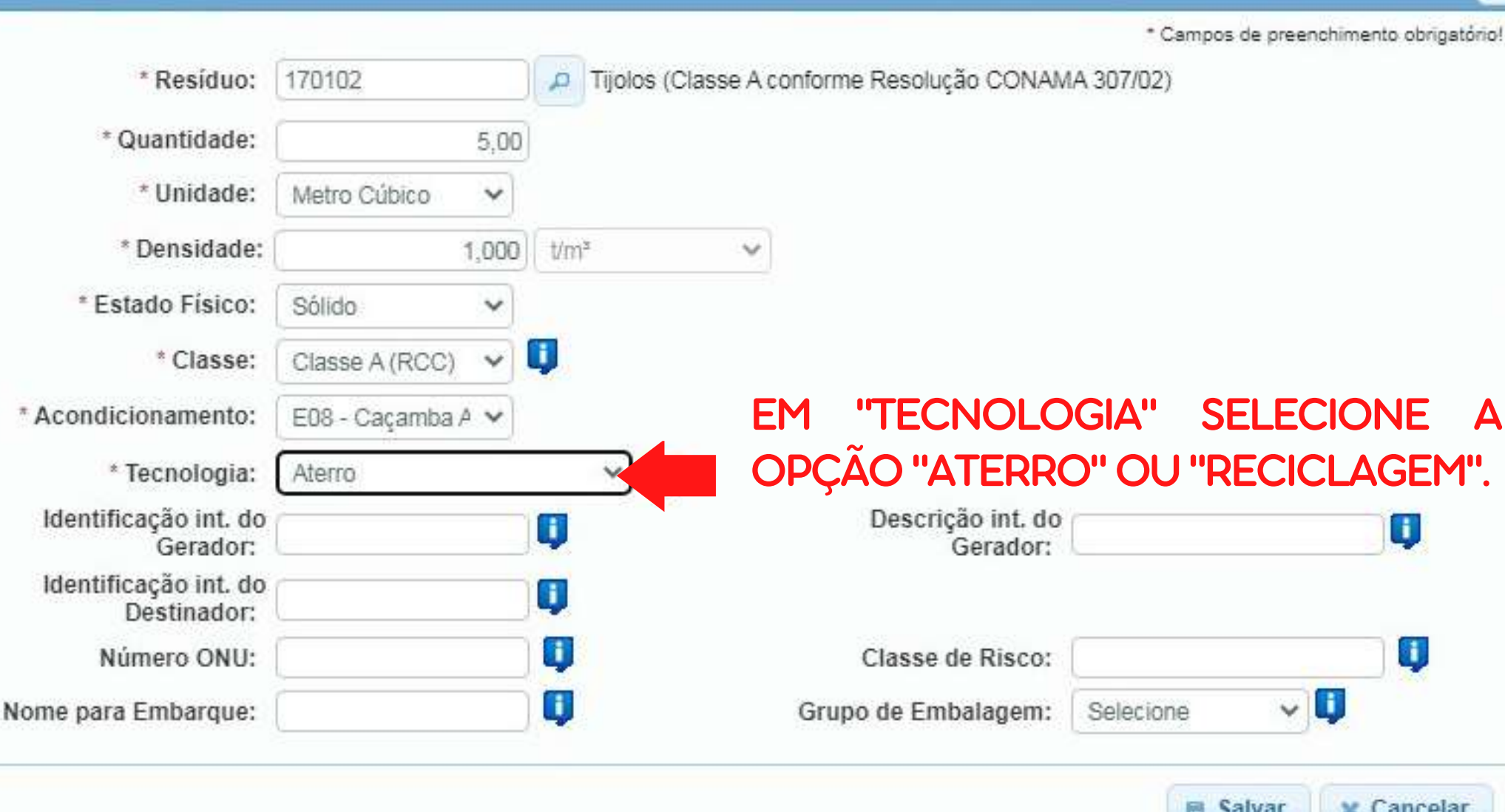

Observação: Sempre consulte o transportador.

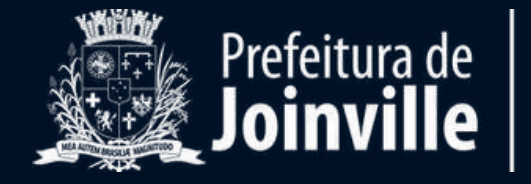

**MEIO AMBIENTE** 

#### ×

É necessário preencher apenas os campos com **asterisco** (**\***). Com os campos preenchidos, clique em "**SALVAR**".

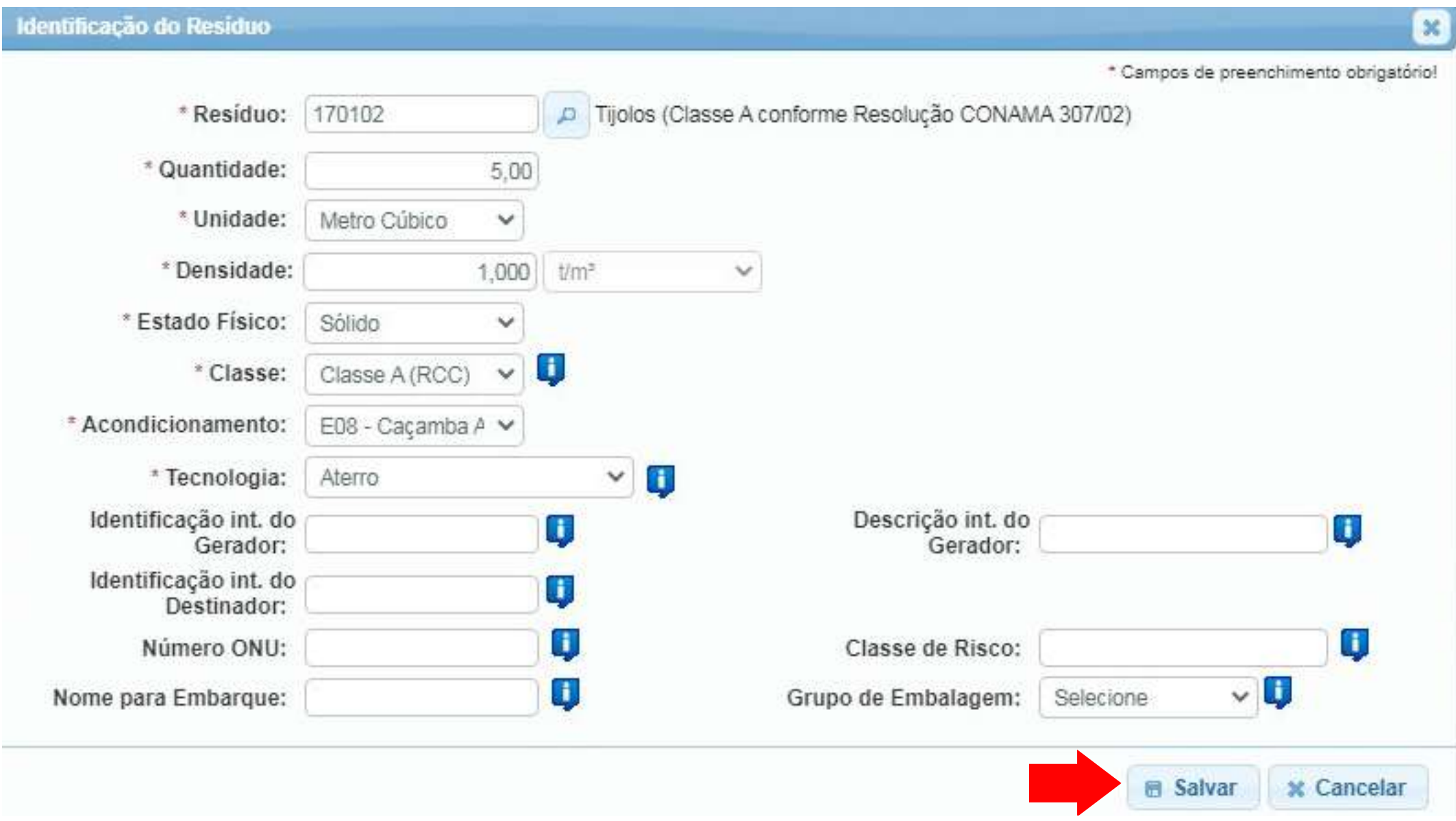

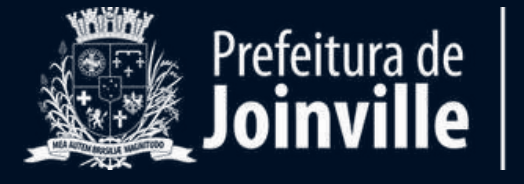

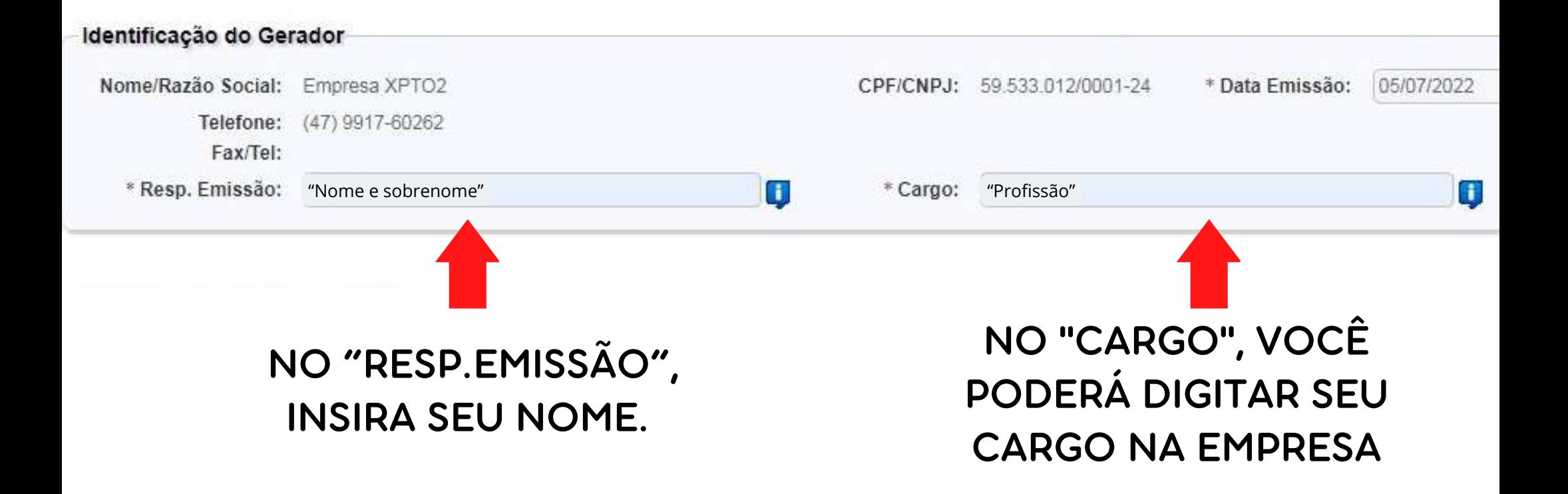

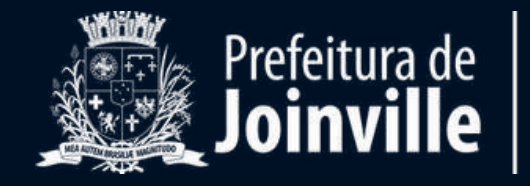

# **AVISO!**

O transportador deverá estar cadastrado no Sistema MTR do IMA. Caso não estiver, não será possível avançar com o preenchimento das próximas informações.

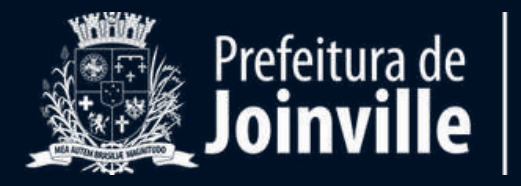

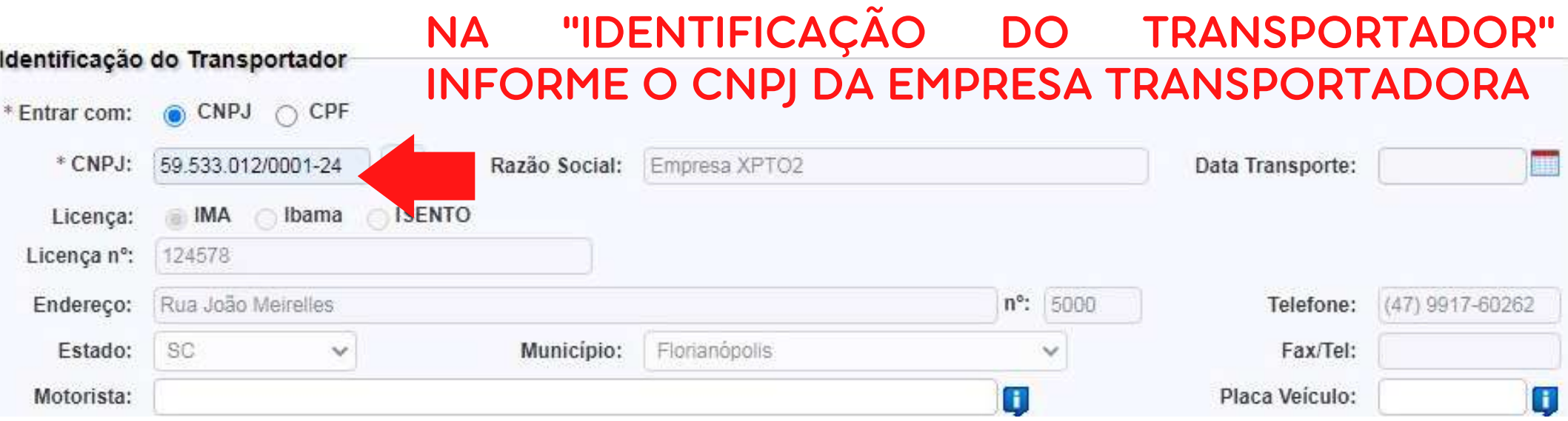

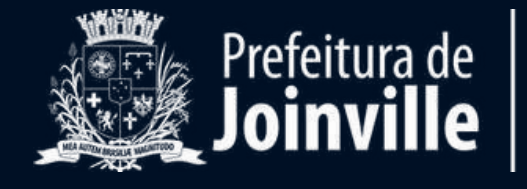

## NA "IDENTIFICAÇÃO DO DESTINADOR" INFORME O CNPJ DO DESTINADOR (LOCAL QUE IRÁ RECEBER O RESÍDUO).

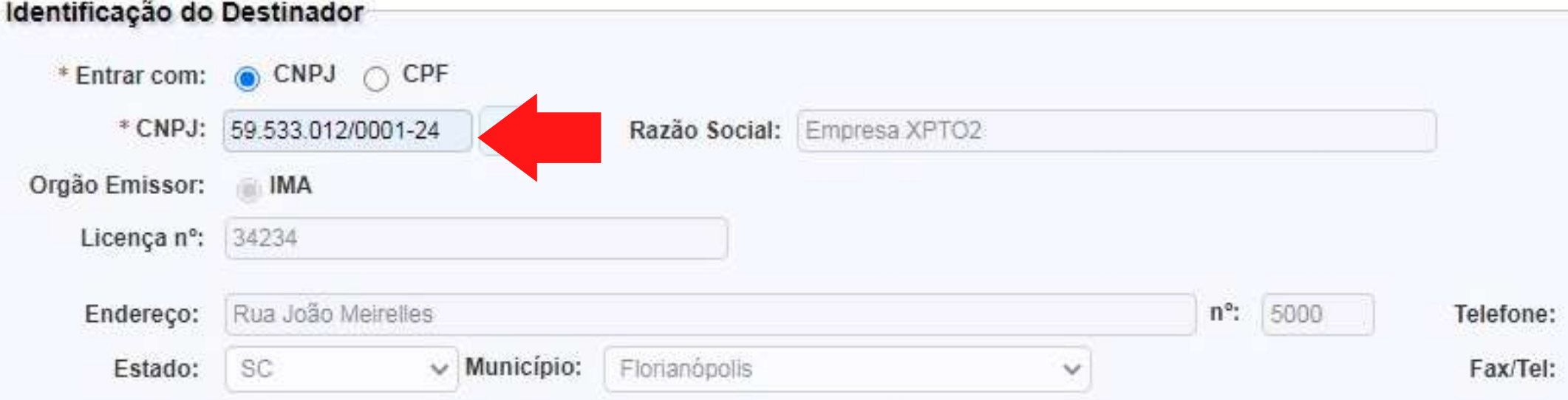

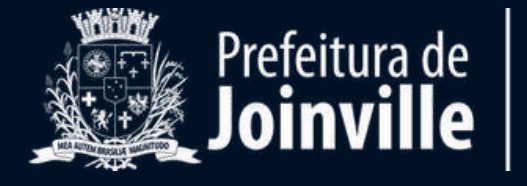

Em **OBSERVAÇÃO** escreva o **número da caçamba**, se esta for a forma de acondicionamento e coleta.

# É **OBRIGATÓRIO** inserir esta informação**.**

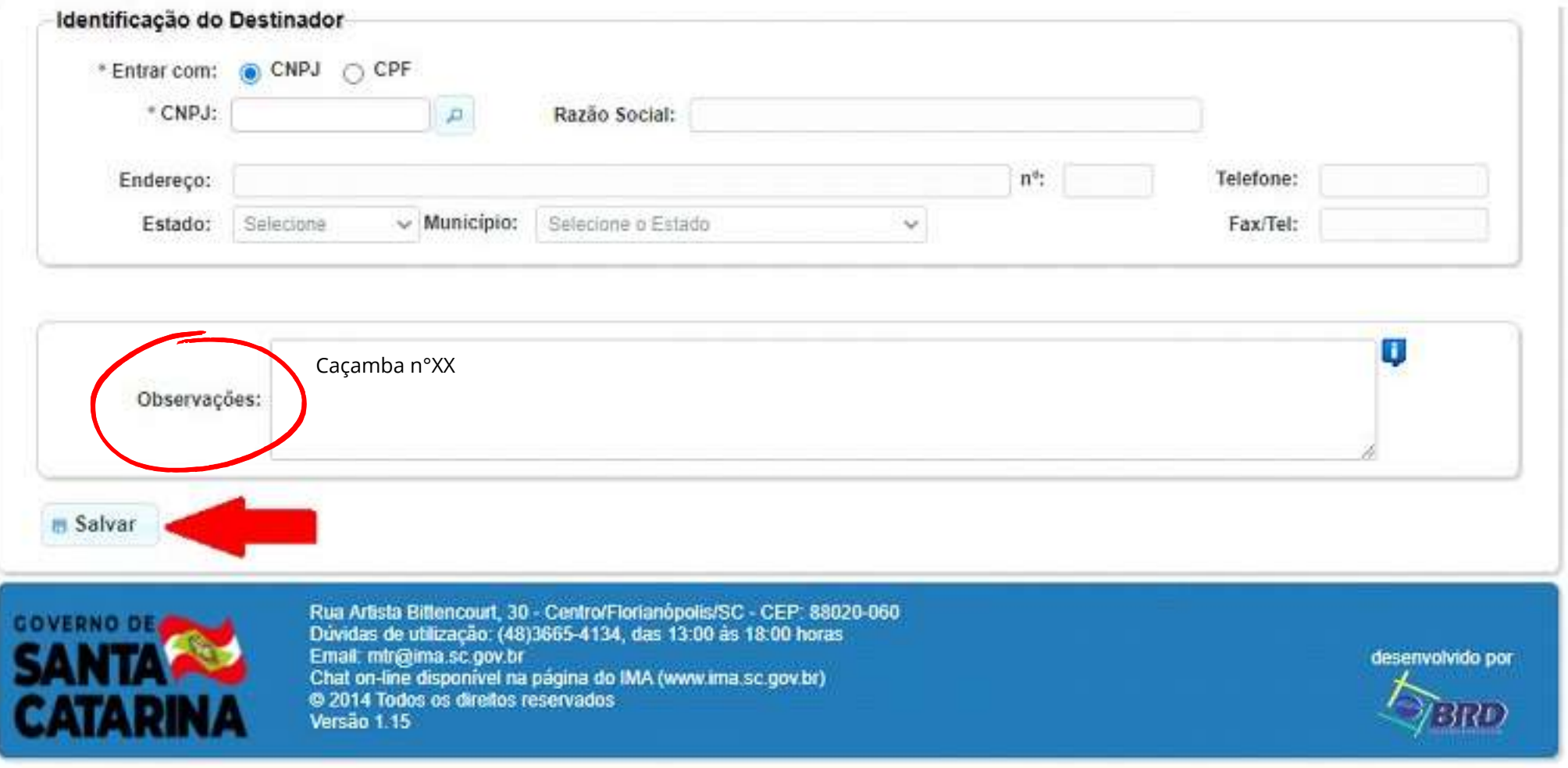

Posteriormente clique em salvar, conforme mostrado acima.

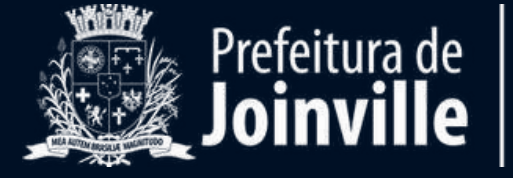

**MEIO AMBIENTE** 

### Pronto! Agora seu MTR está finalizado e este será o visual dele!

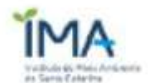

 $\overline{\mathbf{z}}$ 

IMA - Instituto de Meio Ambiente do Estado de Santa Catarina

Página 1 de 1 MTR nº 2012008278

**MANIFESTO DE TRANSPORTE DE RESÍDUOS E REJEITOS** 

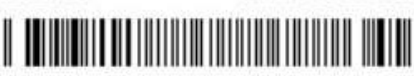

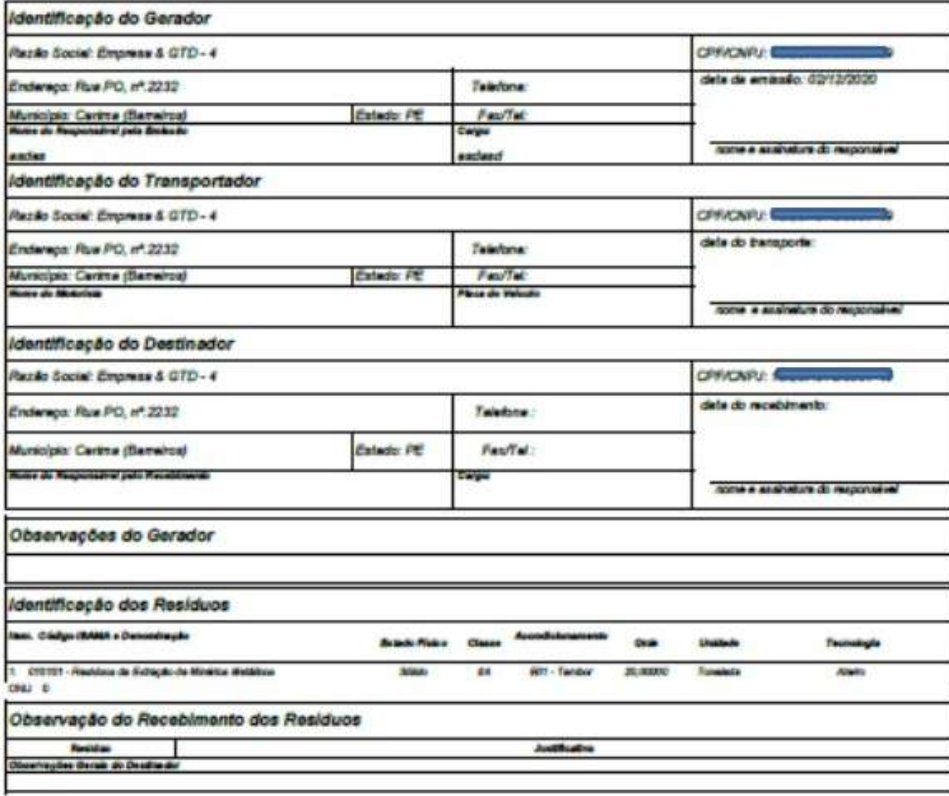

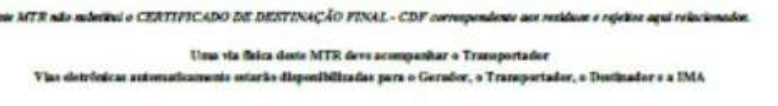

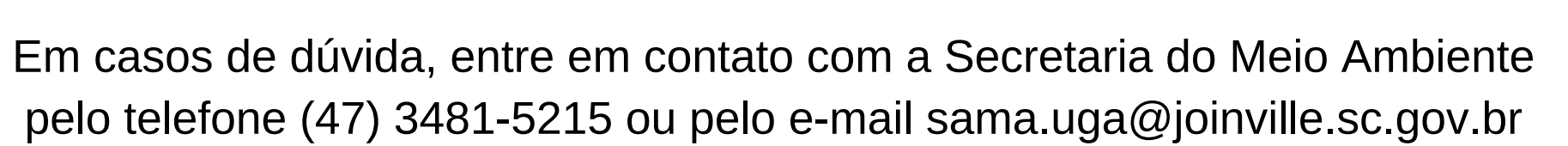

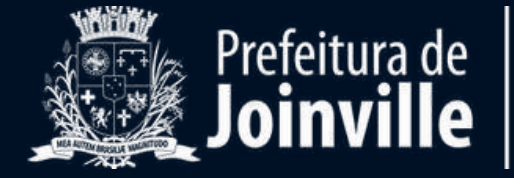